Assinado Digitalmente por: MUNICIPIO DE IMBAU:01613770000172 PUBLICACAO OFICIAL DO MUNICIPIO Local: IMBAU - Paraná Assinado em 25/09/2015 16:06:50

## **Instruções:**

Descompacte o arquivo baixado em um local conhecido (sugestão: Área de trabalho - é o mesmo que **Desktop**), então abra o programa **esProposta**.

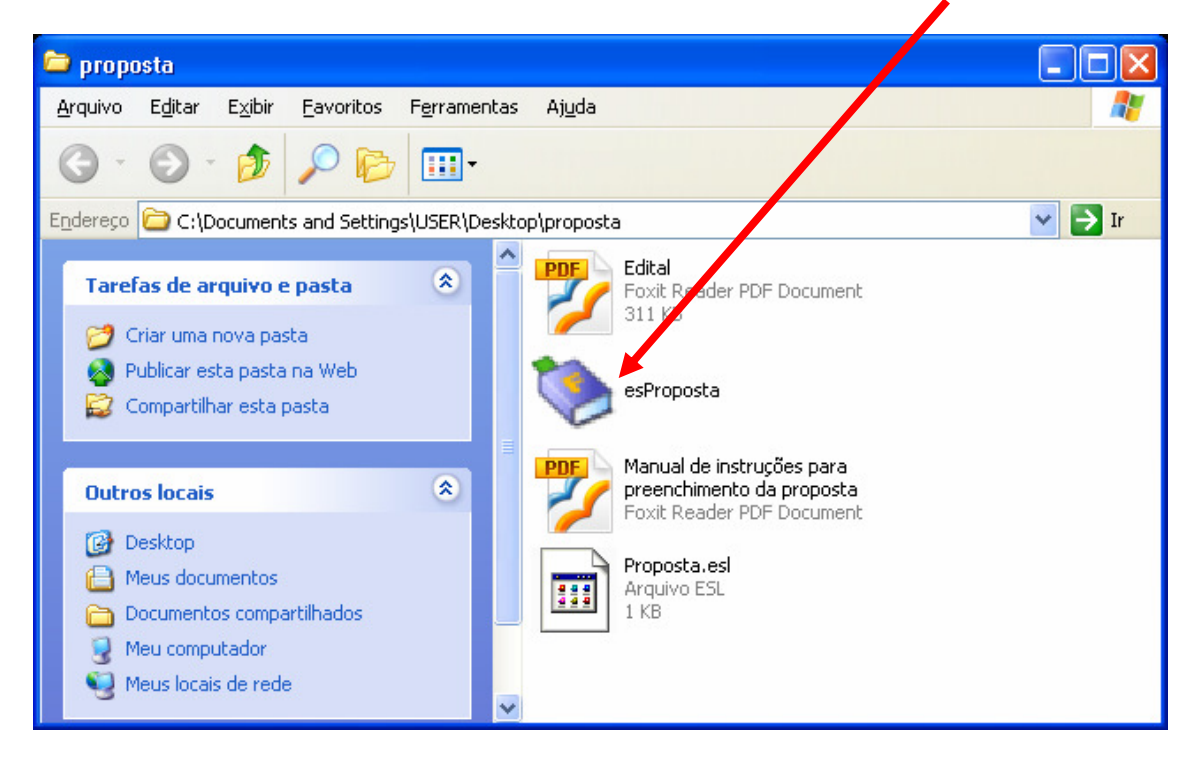

## A tela inicial do sistema de proposta é:

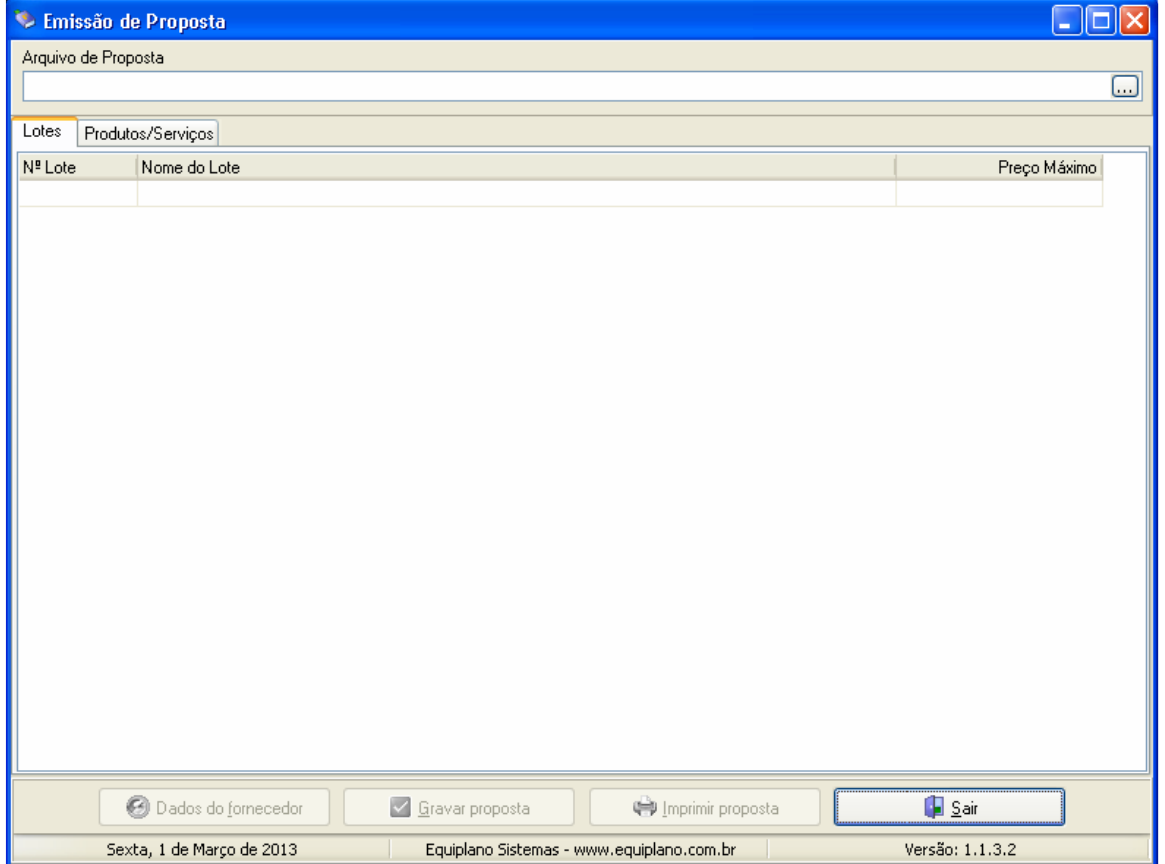

Junto com os arquivos descompactados, haverá um com a extensão **.esl**.

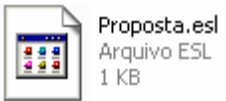

Ainda com o programa esProposta aberto, Clique no **ícone de pesquisa**.

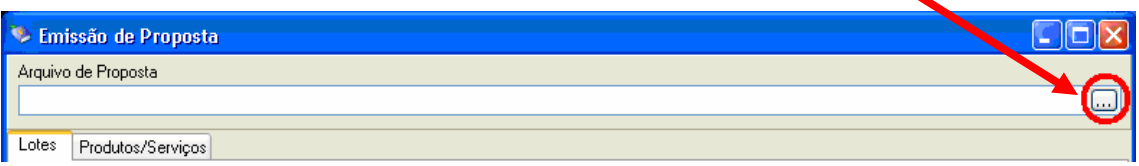

Localize a pasta proposta, clicando **1º** na seta e **2º** na pasta proposta.

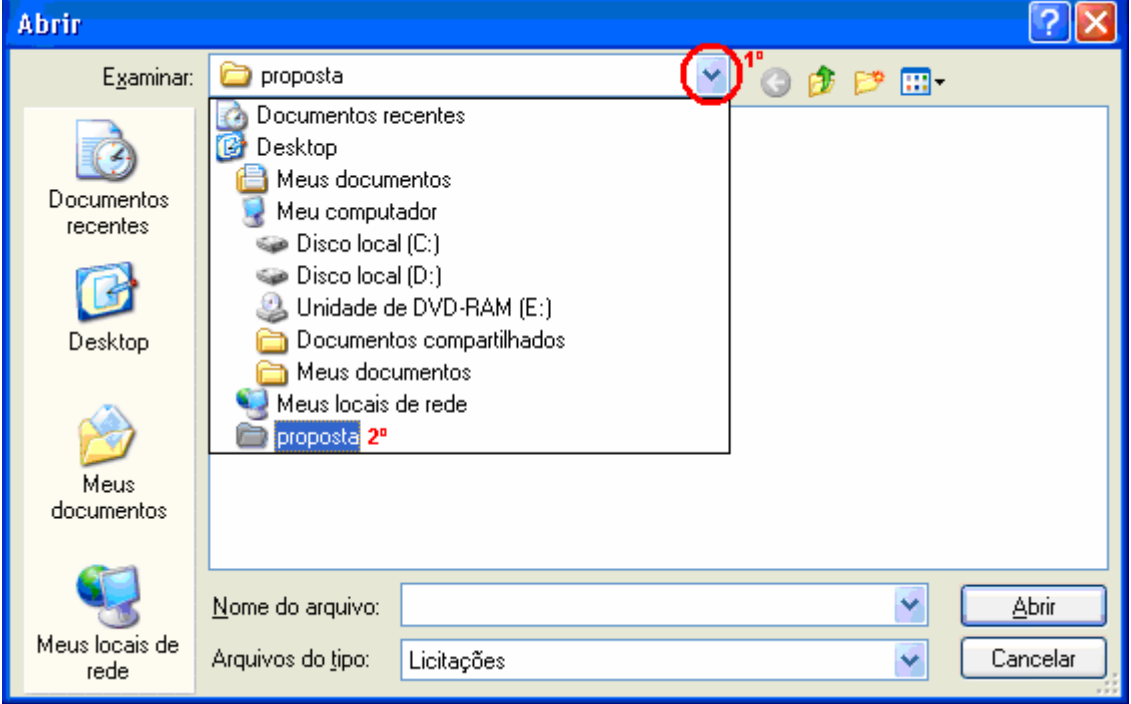

Depois **selecione** o arquivo enviado pela prefeitura e clique no botão **Abrir**.

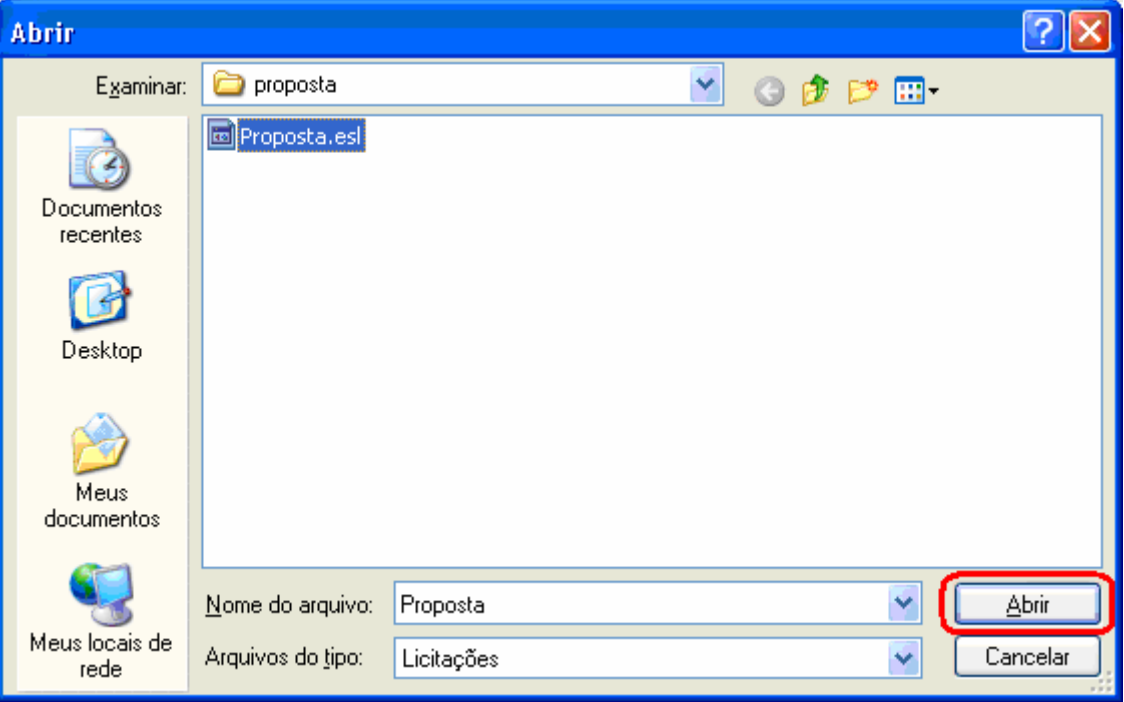

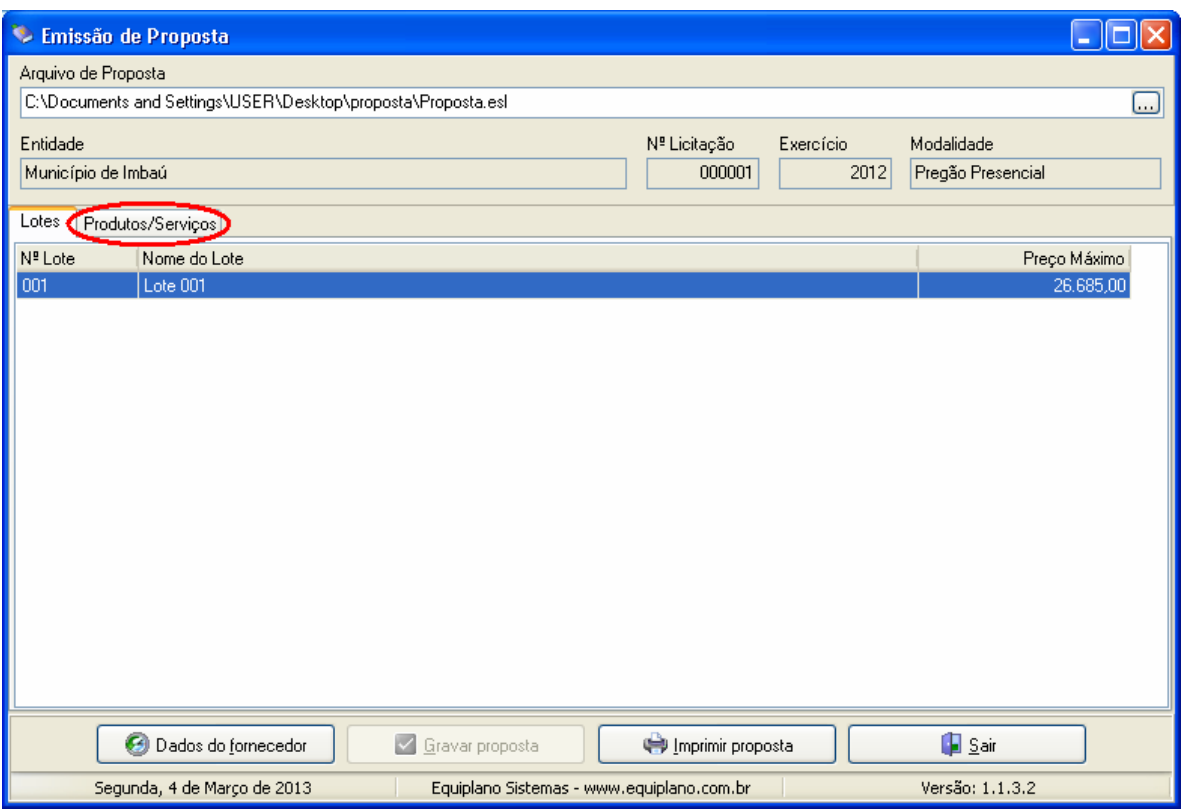

No exemplo acima temos uma proposta separada por lotes. Clique em cada lote e em seguida, na opção **Produtos/Serviços**.

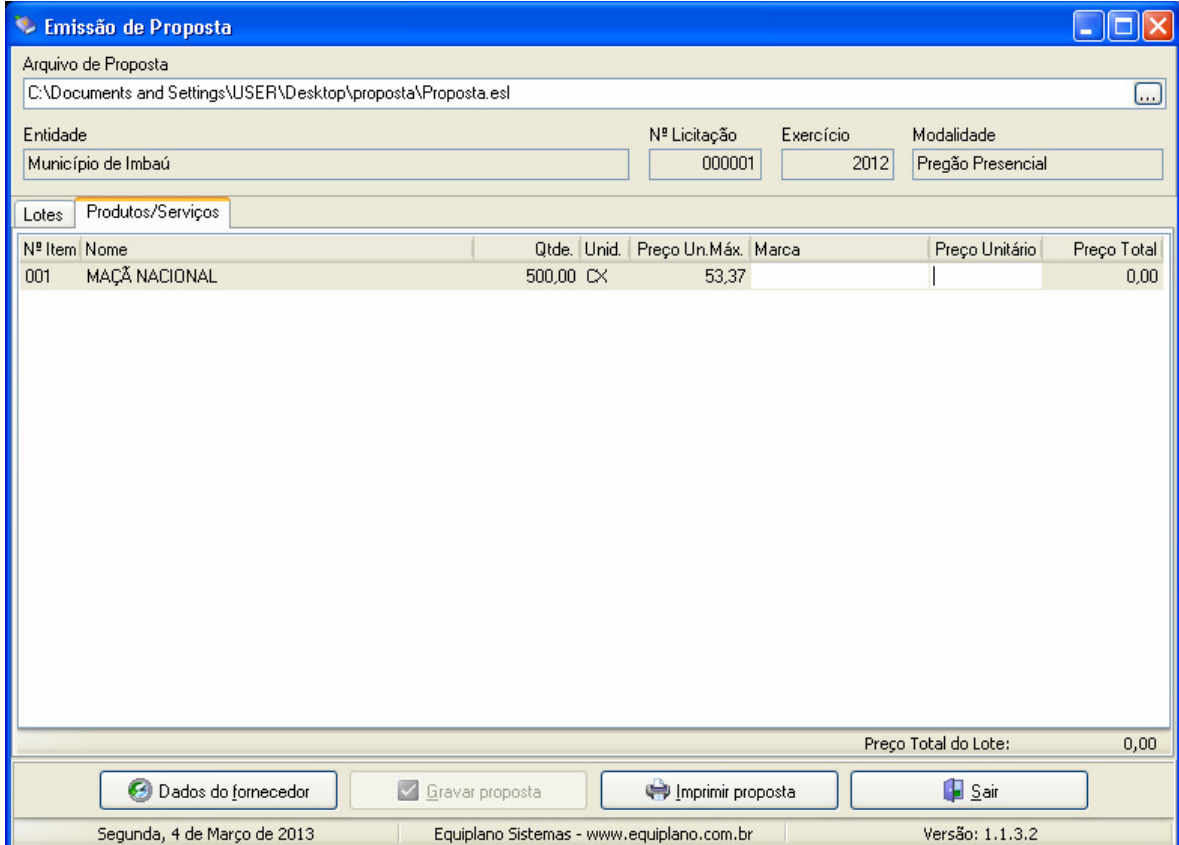

No Preço Unitário digite sua proposta. Em seguida clique novamente em Lotes e selecione o próximo lote, até que a proposta esteja preenchida completamente.

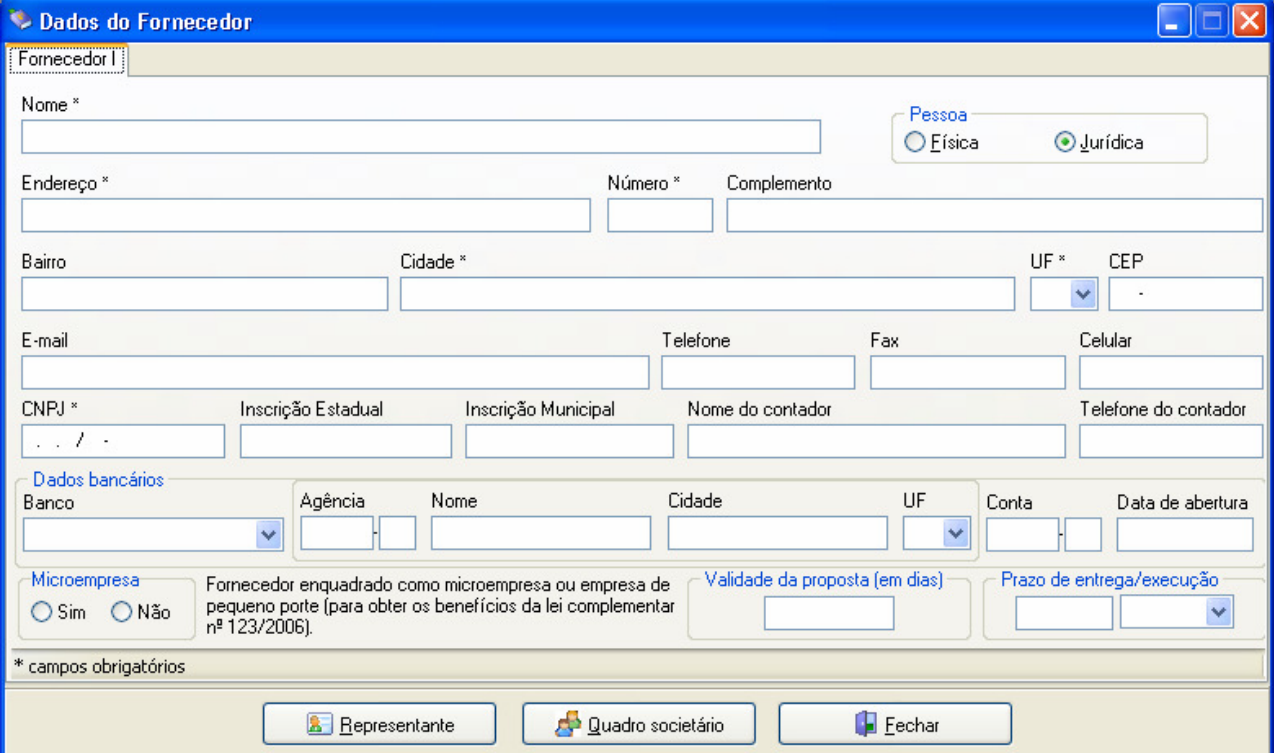

Depois, verifique as informações cadastrais indo em: **Dados do fornecedor**.

Existe ainda, caso seja pregão, as informações do representante.

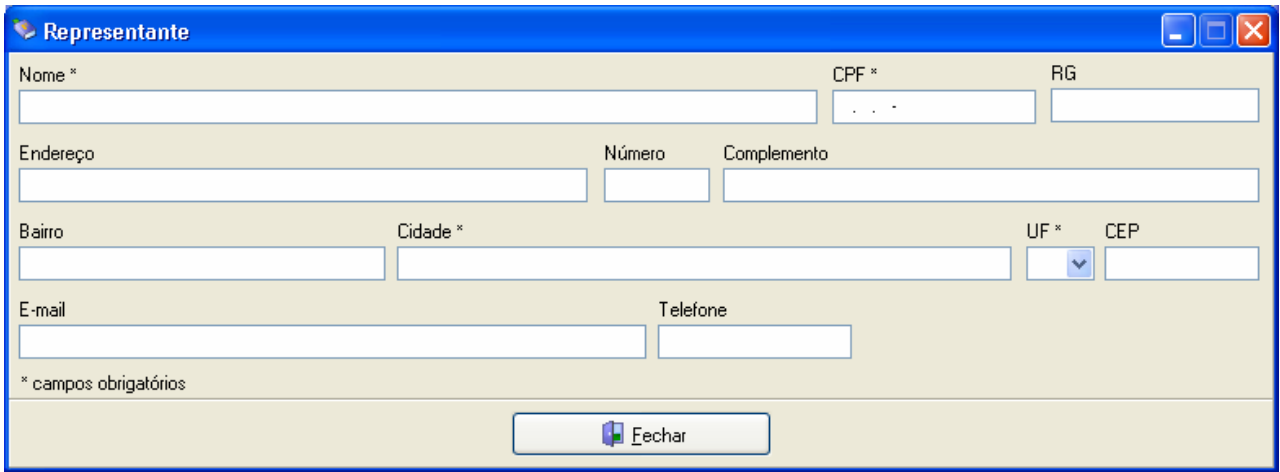

É possível também, inserir os dados dos integrantes que compõe o **quadro societário**:

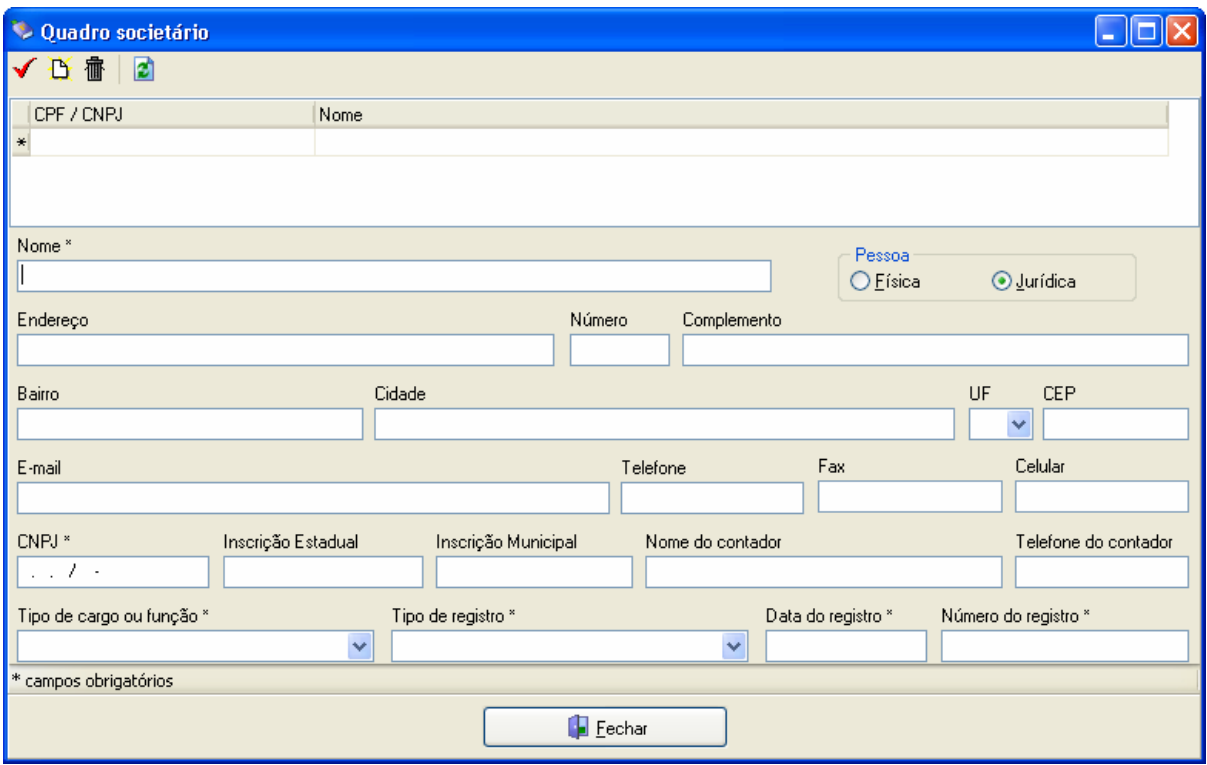

Depois clique em Fechar em ambas as telas. Na tela Principal da proposta clique em **Gravar Proposta**.

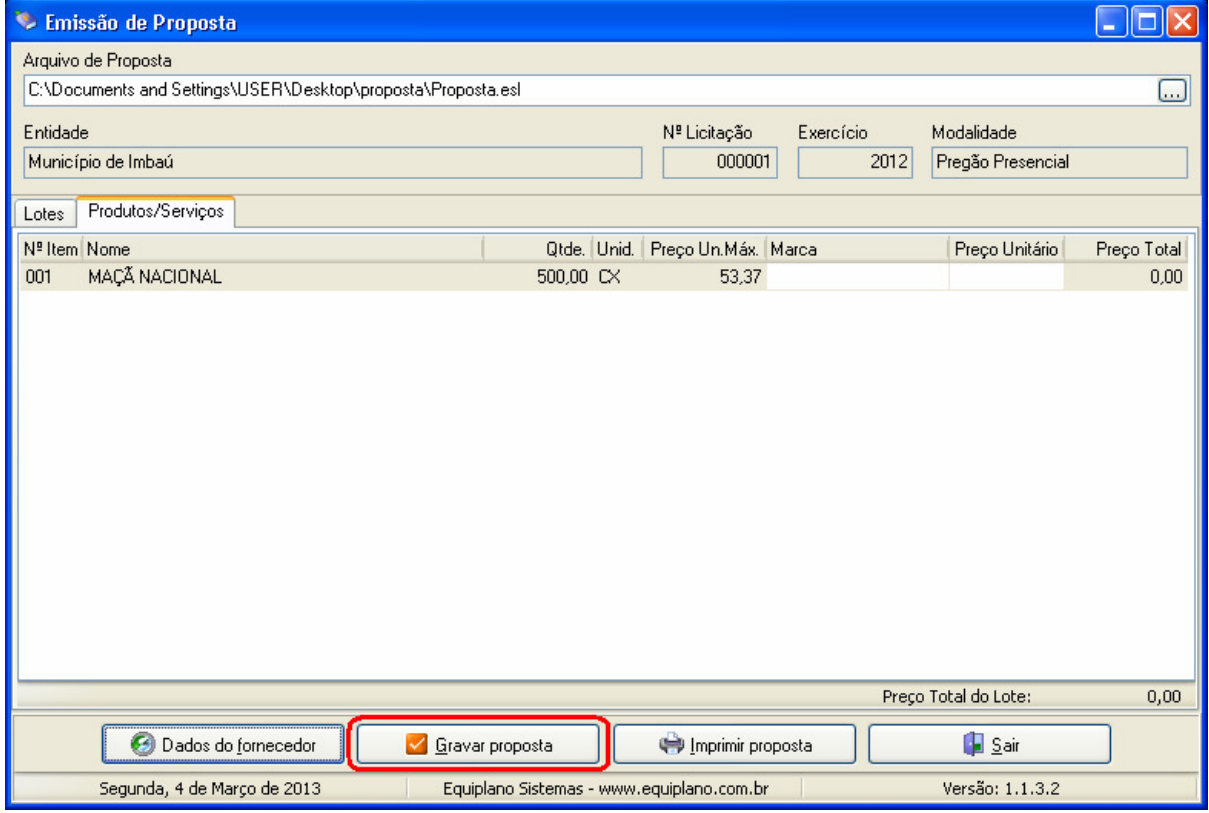

Você ainda pode Imprimir a proposta. Porém, para enviar sua proposta será necessário, depois que a mesma for salva, enviar O MESMO ARQUIVO RECEBIDO, para a prefeitura. (agora com as propostas digitadas).

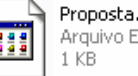

**O arquivo proposta.esl proposta.esl pode ser entregue em um Pen Drive ou em um CD.**